# Tech Note: Installing Firmware on a CloudGate Cellular Router

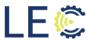

#### Overview:

This document will walk through the process of installing firmware files onto Cloudgate cellular routers. The procedures outlined can be performed on the following models:

Cloudgate Rev 4

Cloudgate Micro/Mini

### Required:

Web Browser PC or Tablet

## Software:

Windows OS

Mac OS

#### 1.1 Installing Device Firmware:

1. From your chosen browser, type the either the cellular IP or the Ethernet IP, if connected locally via a laptop, of the CloudGate device in the URL window. Default is 192.168.1.1

NOTE: You may need to change the adapter settings on your PC to match the subnet configured on the Cloudgate in order to get connection. Please refer to your PC documentation to change PC settings or contact LEC support for assistance.

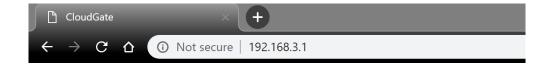

2. Enter the correct username and password. Default is admin/admin

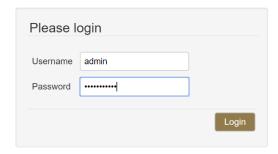

3. Once logged in, navigate to **Provisioning** tab.

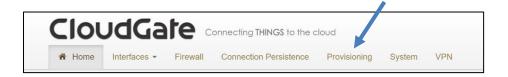

4. From the **Provisioning**, scroll down to the **Upload device provisioning file** window or click the link to the left of the screen.

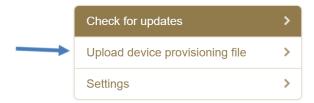

5. From there, click "Choose File"

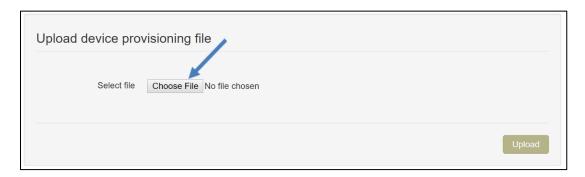

6. Locate the firmware file on your PC. Once located, click Upload

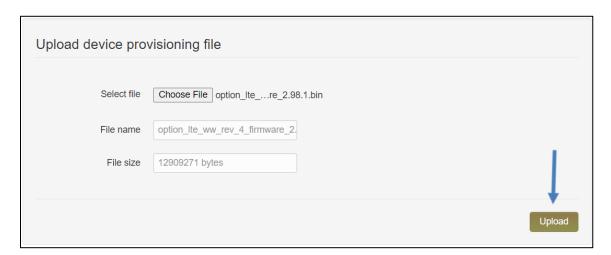

7. The iQ2 client package will begin to install

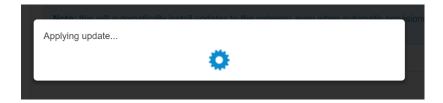

8. Once the installation is complete, the device will need to be restarted. Click Restart

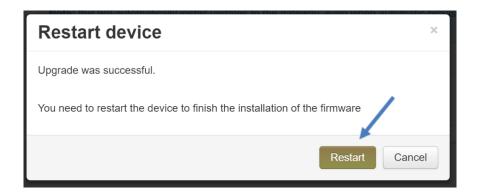

9. The upgrade is now complete. Once the device has finished rebooting, check that the version has been installed on the Home page of the Cloudgate under System Information.

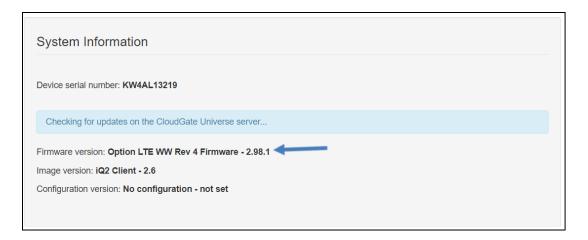